## 如何修改Google帳號顯示姓名

製作者:涂益郎秘書

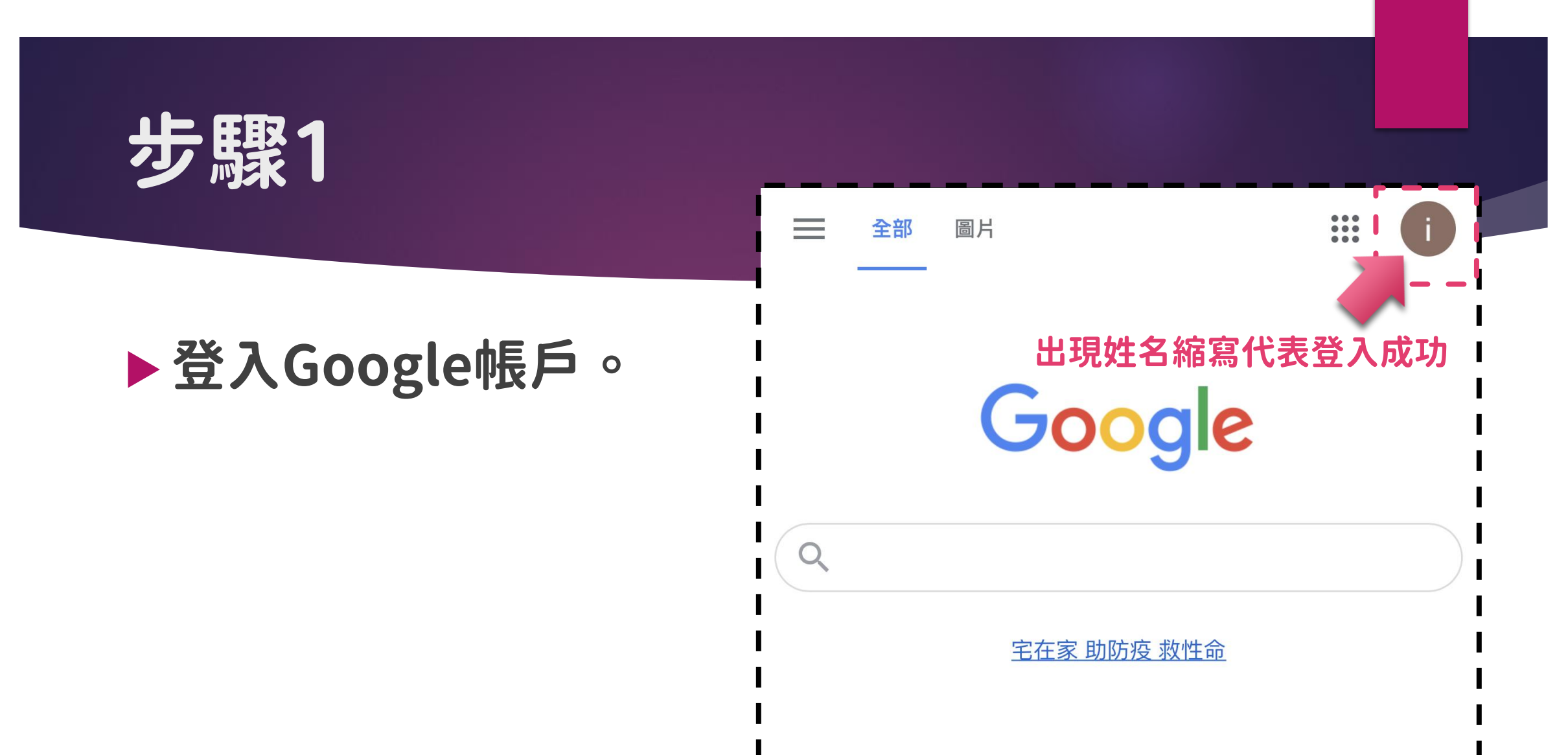

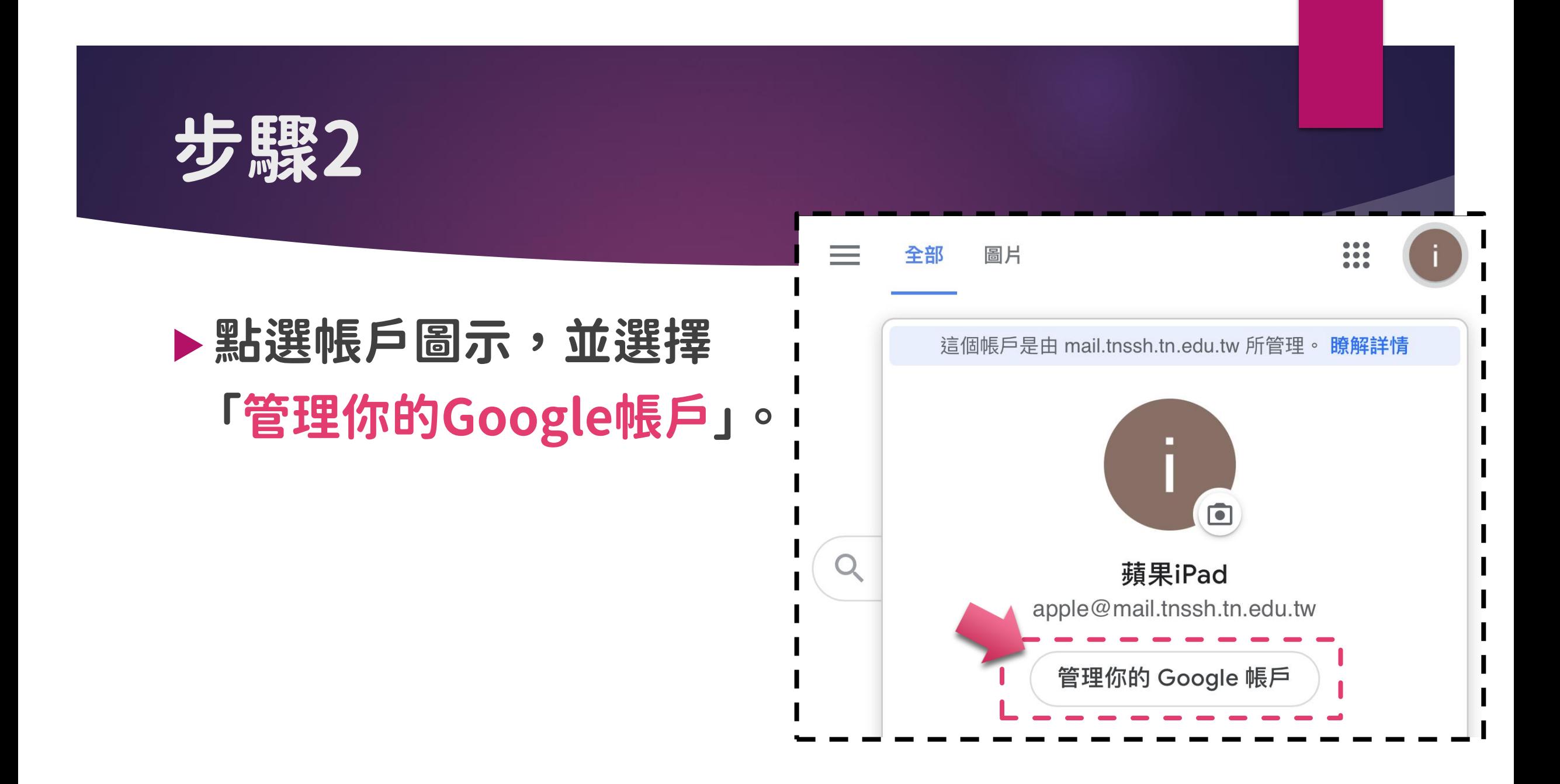

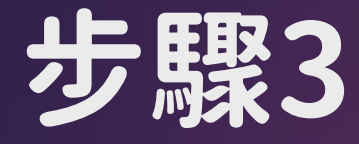

## ▶進入帳號管理頁面, 並選擇「個人資訊」。

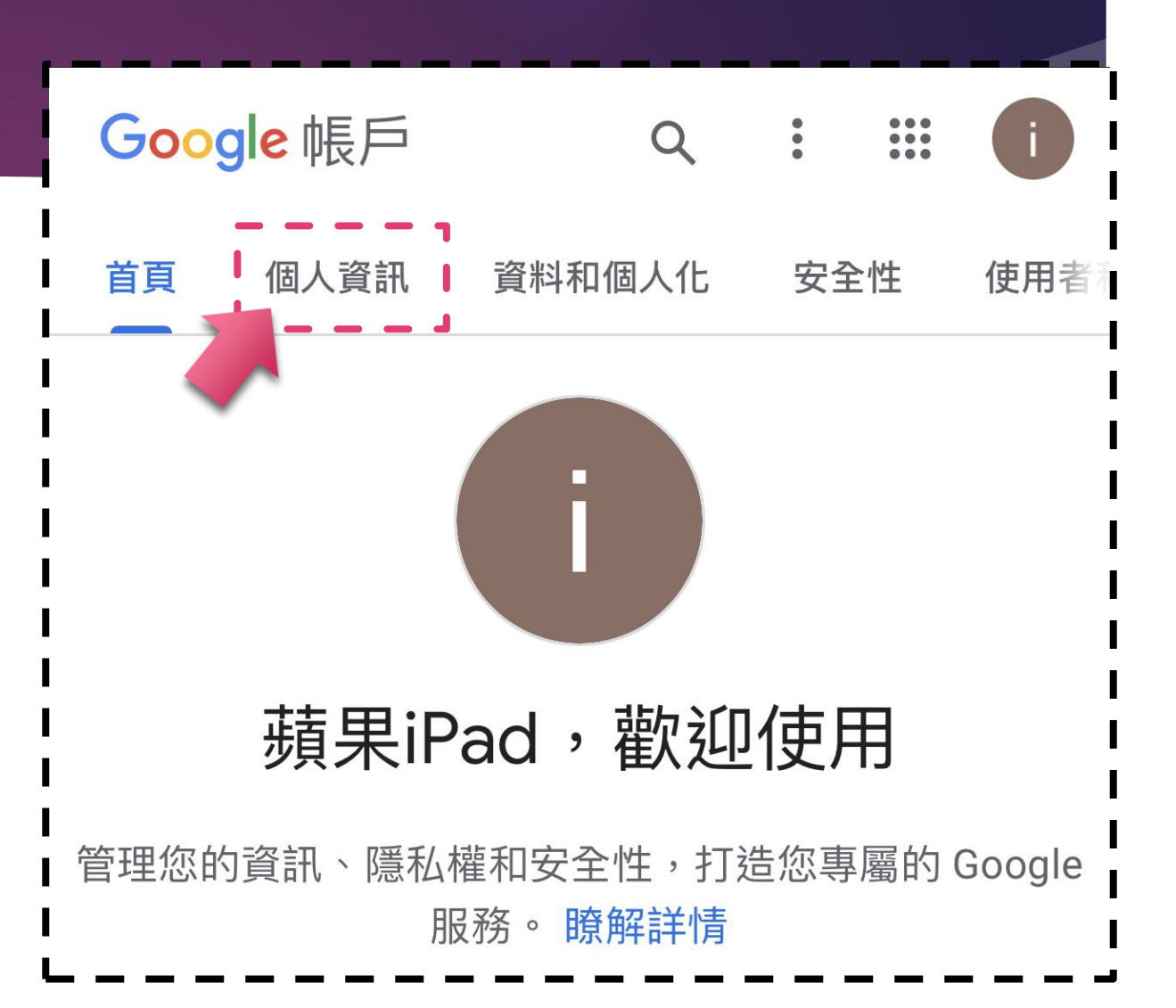

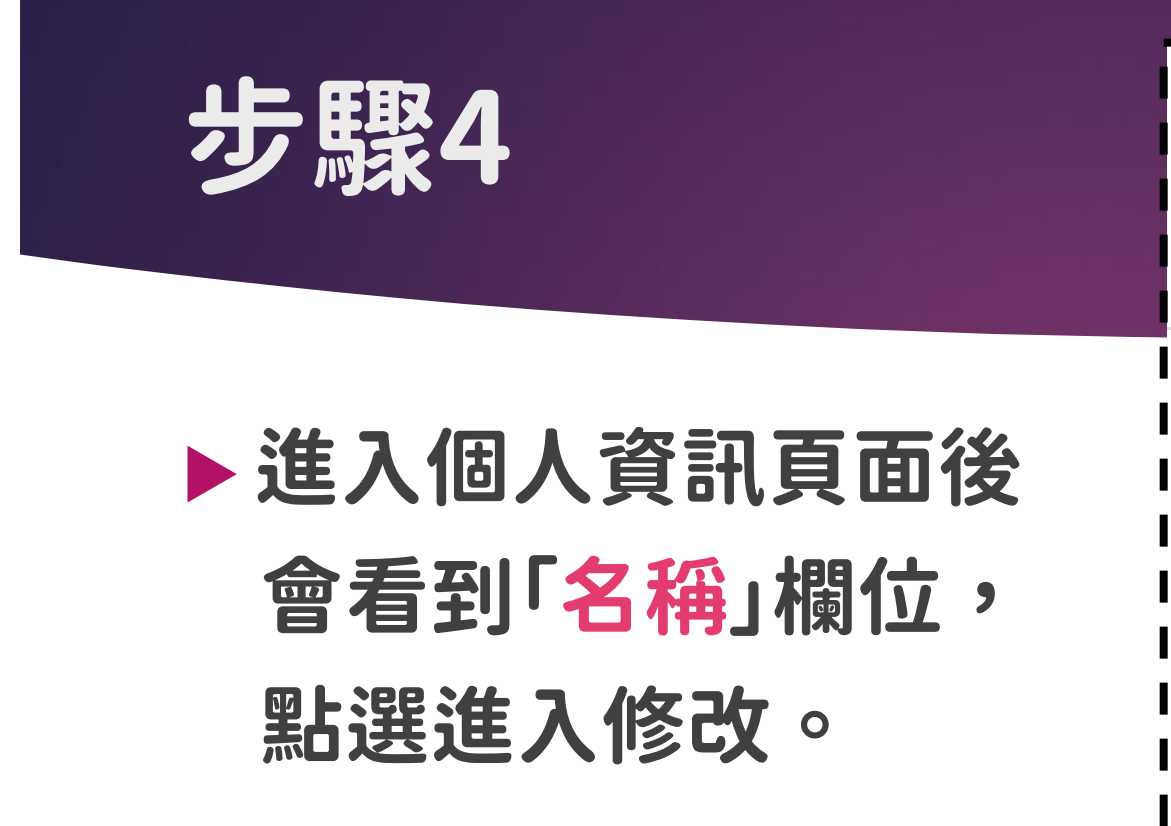

Google 帳戶  $\mathsf{Q}$  $\bullet$ 首頁 個人資訊 資料和個人化 安全性 使用者 您在 Google 服務使用的基本資訊 (例如姓名和相片) 基本資訊 其他 Google 服務使用者可能會看到部分資訊。 瞭解詳情 相片 新增相片,為您的帳戶增添個人色彩 **To** 名稱 蘋果iPad

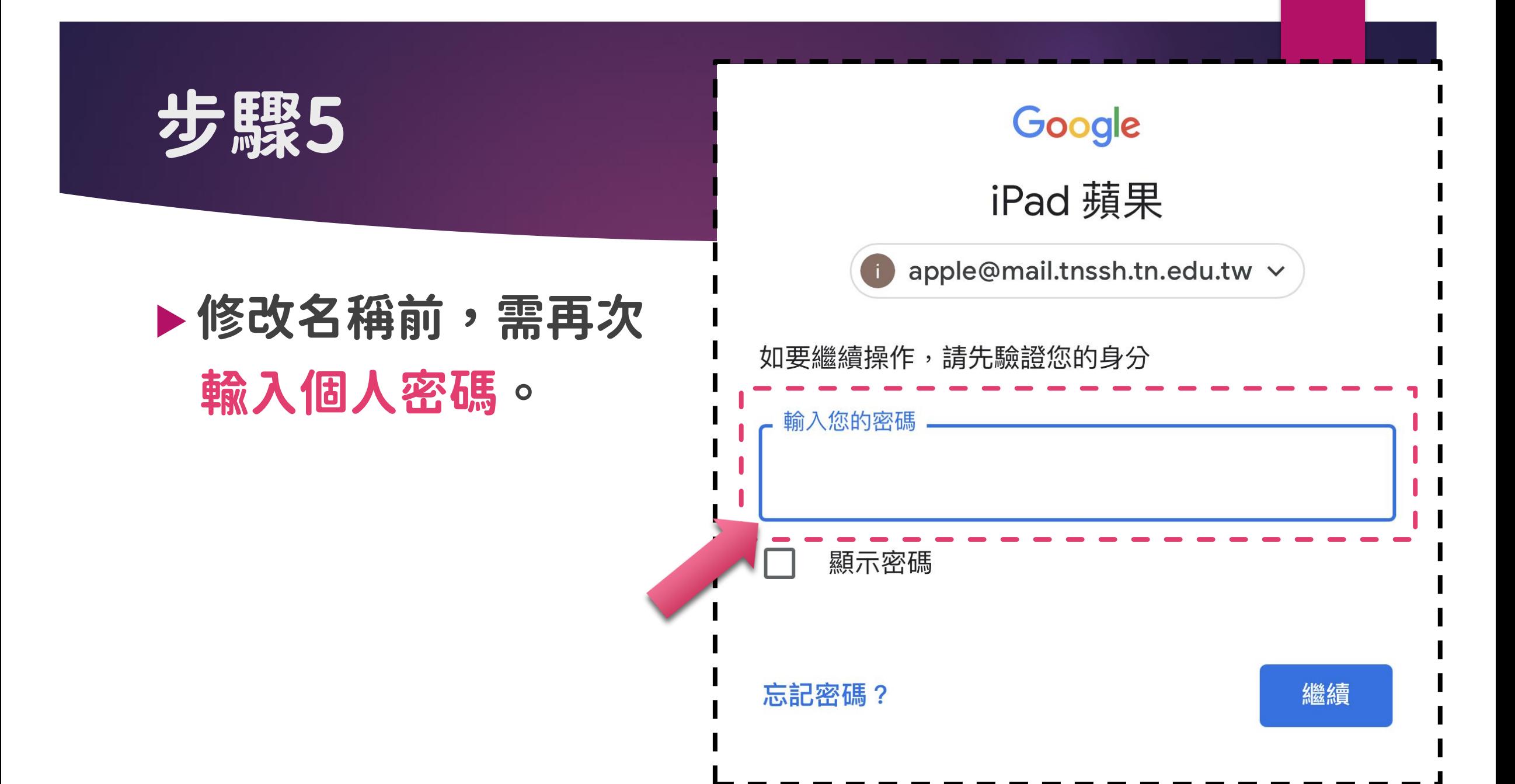

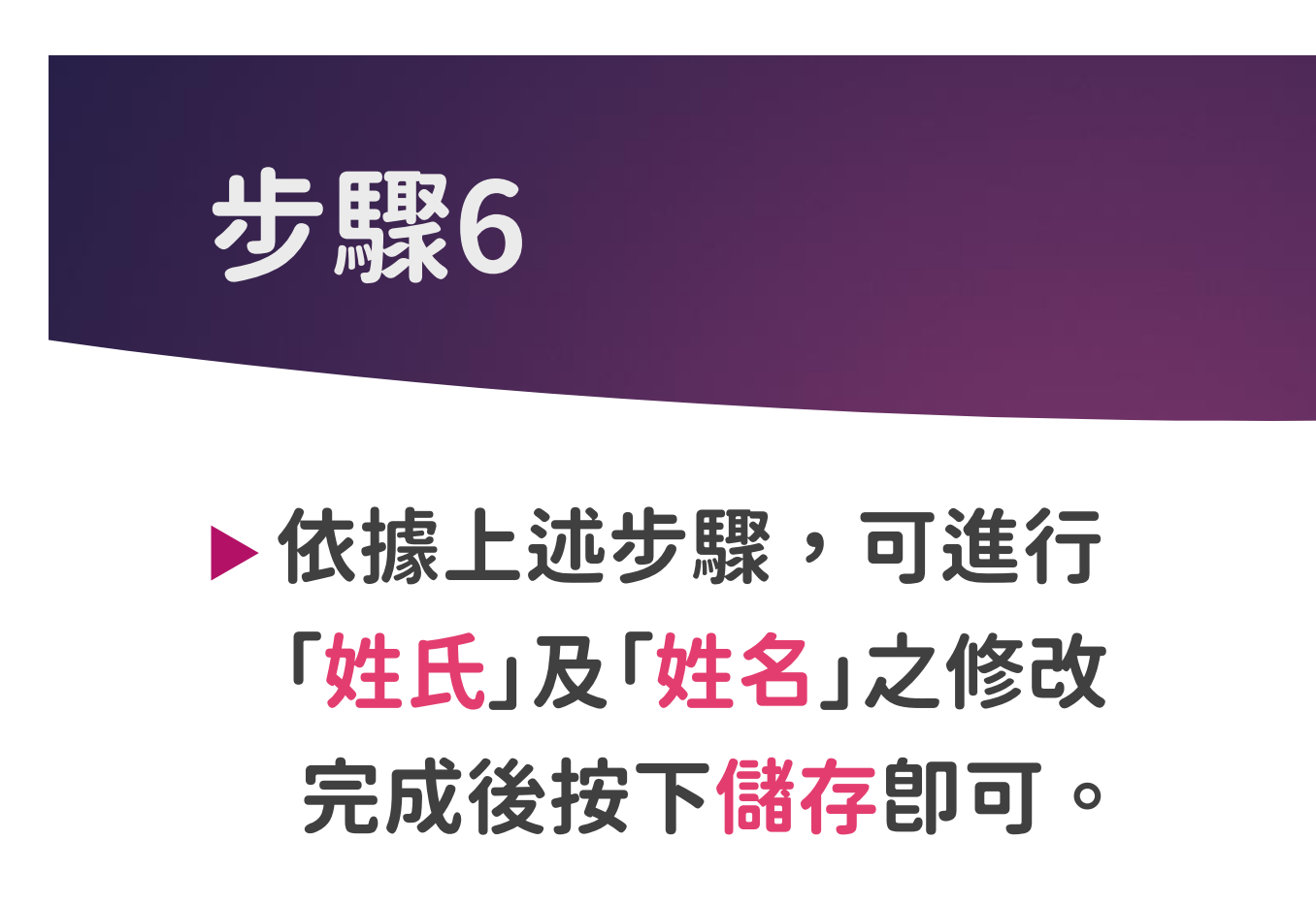

名稱  $\leftarrow$ 

如果您修改名稱, Google 帳戶中的所有服務都會反映這項 變更。 瞭解詳情

 $\frac{1}{100}$ 

 $\ddot{\bullet}$ 

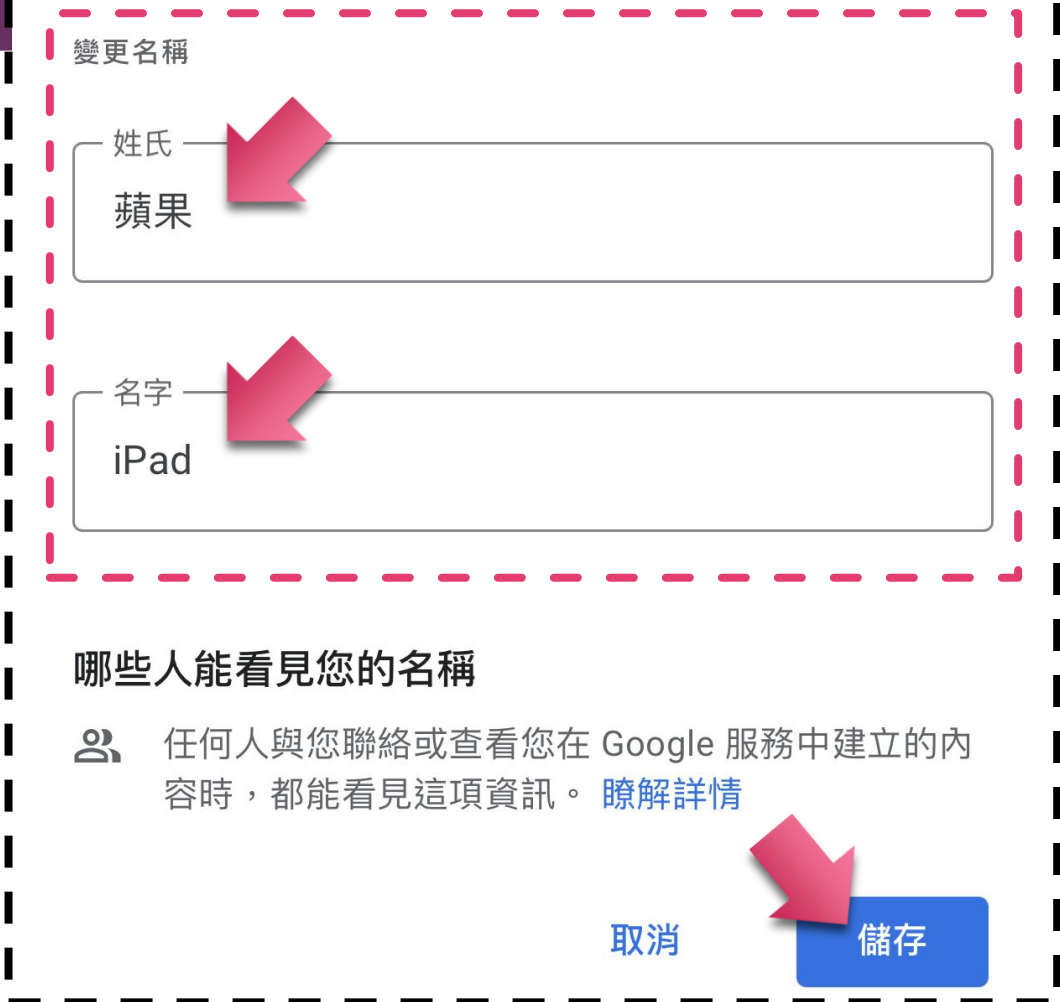